# **Utilizzo di ADOBE**®  **EXTENSION MANAGER CS4**

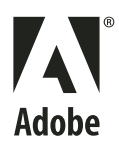

 $© 2008 Adobe Systems Incorporated. Tutti i diritti riservati.$ 

Utilizzo di Adobe® Extension Manager 2.0 per Windows ® e Mac OS

Se la presente guida è distribuita con software che comprende un accordo di licenza per l'utente finale, questa guida e il programma in essa descritto sono forniti in licenza e possono essere usati o copiati solo secondo i termini della licenza stessa. Ad eccezione degli usi consentiti dalla licenza, nessuna parte della presente pubblicazione può essere riprodotta, memorizzata in un sistema di archiviazione o trasmessa in qualsiasi forma o con qualsiasi mezzo elettronico, meccanico, di registrazione o altro, senza previa autorizzazione scritta di Adobe Systems Incorporated. Il contenuto di questa pubblicazione è protetto dalla legge sul copyright anche se la pubblicazione non è distribuita assieme a un programma con un contratto di licenza per l'utente finale.

Le informazioni contenute in questa guida sono fornite esclusivamente a scopo informativo, sono soggette a variazioni senza preavviso e non devono essere intese come impegno da parte di Adobe Systems Incorporated. Adobe Systems Incorporated declina ogni responsabilità per eventuali errori o imprecisioni presenti nei contenuti informativi di questa guida.

Se inserite in un vostro progetto la grafica e le immagini che vi forniamo, tenete presente che tali immagini potrebbero essere protette dalla legge sul copyright. L'inserimento non autorizzato di tale materiale in una pubblicazione può rappresentare una violazione dei diritti d'autore. Assicuratevi di ottenere dall'autore ogni autorizzazione necessaria.

Qualsiasi riferimento a nomi di società nei campioni di file forniti ha scopo puramente dimostrativo ed eventuali riferimenti a società e organizzazioni realmente esistenti è da ritenersi casuale.

Adobe, the Adobe logo, Adobe Connect, Contribute, Creative Suite, Dreamweaver, Fireworks, Flash, Illustrator, InDesign, Kuler, and Photoshop are either registered trademarks or trademarks of Adobe Systems Incorporated in the United States and/or other countries.

Windows is either a registered trademark or trademark of Microsoft Corporation in the United States and/or other countries. Mac and Mac OS are trademarks of Apple Inc. registered in the U.S. and other countries. All other trademarks are the property of their respective owners.

This product contains either BSAFE and/or TIPEM software by RSA Security, Inc.

This product includes software developed by the Apache Software Foundation [\(http://www.apache.org/\)](http://www.apache.org/).

Flash video compression and decompression is powered by On2 TrueMotion video technology. © 1992-2005 On2 Technologies, Inc. All Rights Reserved. <http://www.on2.com>.

This product includes software developed by the OpenSymphony Group [\(http://www.opensymphony.com/](http://www.opensymphony.com/)).

Portions licensed from Nellymoser ([www.nellymoser.com\)](http://www.nellymoser.com).

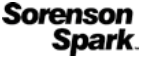

Sorenson Spark® video compression and decompression technology licensed from Sorenson Media, Inc.

MPEG Layer-3 audio compression technology licensed by Fraunhofer IIS and THOMSON multimedia [\(http://www.iis.fhg.de/amm/\)](http://www.iis.fhg.de/amm/).

This product includes software developed by the IronSmith Project [\(http://www.ironsmith.org/](http://www.ironsmith.org/)).

Notice to U.S. Government End Users: The Software and Documentation are "Commercial Items," as that term is defined at 48 C.F.R. §2.101, consisting of "Commercial Computer Software" and "Commercial Computer Software Documentation," as such terms are used in 48 C.F.R. §12.212 or 48 C.F.R. §227.7202, as applicable. Consistent with 48 C.F.R. §12.212 or 48 C.F.R. §§227.7202-1 through 227.7202-4, as applicable, the Commercial Computer Software and Commercial Computer Software Documentation are being licensed to U.S. Government end users (a) only as Commercial Items and (b) with only those rights as are granted to all other end users pursuant to the terms and conditions herein. Unpublished-rights reserved under the copyright laws of the United States. Adobe agrees to comply with all applicable equal opportunity laws including, if appropriate, the provisions of Executive Order 11246, as amended, Section 402 of the Vietnam Era Veterans Readjustment Assistance Act of 1974 (38 USC 4212), and Section 503 of the Rehabilitation Act of 1973, as amended, and the regulations at 41 CFR Parts 60-1 through 60-60, 60-250, and 60-741. The affirmative action clause and regulations contained in the preceding sentence shall be incorporated by reference

Adobe Systems Incorporated, 345 Park Avenue, San Jose, California 95110, USA.

# Sommario

#### **Capitolo 1: Risorse**

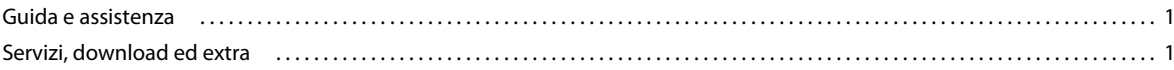

#### **Capitolo 2: Uso di Extension Manager**

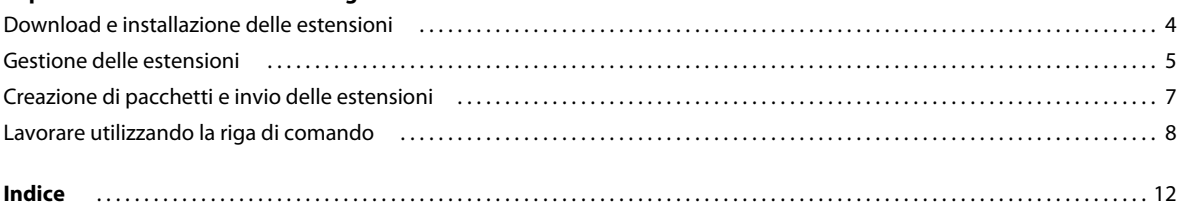

# <span id="page-3-0"></span>**Capitolo 1: Risorse**

Prima di iniziare a utilizzare il software, leggere la panoramica sulle numerose risorse disponibili. È possibile consultare video didattici, plugin, modelli, comunità di utenti, seminari, esercitazioni, feed RSS e molto altro.

## <span id="page-3-1"></span>**Guida e assistenza**

## <span id="page-3-3"></span>**Risorse della comunità**

Il sito Adobe.com offre un ambiente integrato con risorse della comunità, con contenuti generati dalla comunità di utenti e moderati da esperti Adobe e di settore. I commenti degli utenti stessi facilitano il reperimento delle informazioni. Effettuate ricerche nelle risorse della comunità per trovare i migliori contenuti Web su prodotti e tecnologie Adobe, tra cui:

- Video, esercitazioni, suggerimenti e tecniche, blog, articoli ed esempi forniti da designer e sviluppatori.
- Si tratta di una Guida online completa, aggiornata regolarmente e più esaustiva rispetto alla Guida fornita con il prodotto. Se quando consultate la guida del prodotto siete collegati a Internet, potete vedere automaticamente l'Aiuto in linea completo anziché la versione fornita con il prodotto.
- Tutti gli altri contenuti presenti in Adobe.com, tra cui gli articoli della knowledgebase, download e aggiornamenti, Developer Connection ed altro ancora.

Per accedere alle risorse della comunità, utilizzate il campo di ricerca dell'Aiuto, nell'interfaccia utente del prodotto. Per un video sulle risorse della comunità, visitate [www.adobe.com/go/lrvid4117\\_xp\\_it](http://www.adobe.com/go/lrvid4117_xp_it).

## **Altre risorse**

Le versioni cartacee dell'Aiuto in linea completo sono disponibili al costo di spedizione e gestione presso [www.adobe.com/go/store\\_it.](http://www.adobe.com/go/store_it) L'Aiuto in linea include inoltre un collegamento alla versione PDF completa e aggiornata della guida.

Per informazioni sulle opzioni di assistenza tecnica gratuita e a pagamento, visitate il sito Web Supporto Adobe, [www.adobe.com/it/support.](http://www.adobe.com/it/support)

## <span id="page-3-2"></span>**Servizi, download ed extra**

È possibile ottimizzare il prodotto mediante diversi servizi, plug-in ed estensioni specifici per il prodotto in uso. Potete inoltre scaricare campioni ed altre risorse utili.

## **Servizi online Adobe Creative**

Adobe® Creative Suite® 4 include nuove funzioni online che portano la potenza del Web sul vostro desktop. Queste funzioni vi permettono di collegarvi alla comunità di utenti Adobe, collaborare e utilizzare al meglio gli strumenti Adobe. Avanzati servizi creativi online permettono di portare a termine diverse operazioni, dalla corrispondenza dei colori alla teleconferenza. Tali servizi si integrano direttamente nelle applicazioni desktop in modo da ottimizzare il flusso di lavoro. Alcuni servizi vi offrono funzionalità complete o parziali anche quando non siete connessi.

Per ulteriori informazioni sui servizi disponibili, visitate Adobe.com. Alcune applicazioni Creative Suite 4 includono le seguenti offerte iniziali:

**Pannello Kuler™** per creare, condividere ed esplorare temi di colori online.

**Adobe® ConnectNow** per collaborare con gruppi di lavoro in remoto attraverso il Web, con condivisione di voce, dati ed elementi multimediali.

**Centrale risorse** per accedere a esercitazioni, file di esempio ed estensioni per le applicazioni Adobe per il video digitale.

Per informazioni sulla gestione dei servizi, visitate il sito Web Adobe all'indirizzo [www.adobe.com/go/learn\\_creativeservices\\_it](http://www.adobe.com/go/learn_creativeservices_it).

## <span id="page-4-0"></span>**Adobe Exchange**

Visitate Adobe Exchange all'indirizzo [www.adobe.com/go/exchange\\_it](http://www.adobe.com/go/exchange_it) per scaricare esempi e migliaia di plug-in ed estensioni prodotti da Adobe e da sviluppatori di terze parti. Mediante l'uso di plug-in ed estensioni è possibile automatizzare alcune attività, personalizzare i flussi di lavoro, creare effetti professionali specializzati ed altro ancora.

## **Download di Adobe**

<span id="page-4-1"></span>Visitate il sito all'indirizzo [www.adobe.com/go/downloads\\_it](http://www.adobe.com/go/downloads_it) per scaricare gratuitamente aggiornamenti, versioni di prova e altri software utili.

## **Adobe Labs**

Adobe Labs [\(www.adobe.com/go/labs\\_it\)](http://www.adobe.com/go/labs_it) permette di provare e valutare tecnologie e prodotti Adobe nuovi ed emergenti. In Adobe Labs è possibile accedere a numerose risorse, tra cui:

- Versioni preliminari di software e tecnologie
- Esempi di codice e pratiche consigliate per velocizzare la fase di apprendimento
- Versioni preliminari della documentazione tecnica e di prodotto
- Forum, contenuti basati su informazioni fornite dagli utenti e altre risorse di collaborazione che vi aiuteranno a interagire con gli sviluppatori con interessi simili ai vostri.

Adobe Labs promuove un processo collaborativo per lo sviluppo di software. In tale ambiente, i clienti diventano rapidamente produttivi nell'utilizzo dei nuovi prodotti e delle nuove tecnologie. Adobe Labs è inoltre un forum per lo scambio di riscontri nelle fasi di sviluppo. I team di sviluppo Adobe utilizzano tali riscontri per creare software che risponda alle esigenze e aspettative della comunità.

## **Adobe TV**

Per video di formazione o per spunti creativi, visitate Adobe TV all'indirizzo <http://tv.adobe.com>.

## **Extra**

<span id="page-5-0"></span>Il disco di installazione contiene numerosi contenuti aggiuntivi con cui trarre il massimo dal software Adobe. Alcuni di tali contenuti extra vengono installati nel computer, altri sono invece disponibili nel disco di installazione.

Per visualizzare gli elementi extra installati, controllate la cartella dell'applicazione sul computer.

- Windows®: *[disco di avvio]*\Programmi\Adobe\*[applicazione Adobe]*
- Mac OS®: *[disco di avvio]*/Applicazioni/*[applicazione Adobe]*

Per visualizzare gli elementi extra disponibili nel disco di installazione, individuate la cartella Extra o Goodies all'interno della cartella per la vostra lingua, sul disco di installazione. Esempio:

• /Italiano/Extra/

# <span id="page-6-0"></span>**Capitolo 2: Uso di Extension Manager**

Adobe® Extension Manager consente di installare e gestire estensioni in molte applicazioni di Adobe® Creative Suite®. È anche possibile utilizzarlo per inviare le proprie estensioni sul sito Web di Adobe Exchange.

## <span id="page-6-1"></span>**Download e installazione delle estensioni**

<span id="page-6-2"></span>Un'estensione è una parte di software che può essere aggiunta a un'applicazione Adobe per ampliarne le funzionalità. È possibile aggiungere estensioni a Dreamweaver®, Flash®, Fireworks®, Photoshop®, InDesign®, Illustrator®, Contribute® e Adobe Bridge.

#### **Informazioni su Extension Manager**

<span id="page-6-5"></span> Extension Manager rappresenta un metodo semplice e conveniente per l'installazione e l'eliminazione delle estensioni in molte applicazioni Adobe e per il recupero delle informazioni relative alle estensioni installate. Costituisce inoltre un comodo strumento per navigare nel sito di Adobe Exchange, dove è possibile trovare altre estensioni, recuperare informazioni sulle estensioni e valutare le estensioni utilizzate.

<span id="page-6-4"></span>Extension Manager viene installato automaticamente assieme all'applicazione Adobe.

*Nota: Extension Manager visualizza soltanto le estensioni che sono state installate con questa applicazione, oppure con i comandi di Extension Manager dalla riga di comando. Le estensioni che sono state installate con un programma di installazione di terze parti o le modifiche locali apportate ai file di configurazione non vengono visualizzate in Extension Manager.*

<span id="page-6-6"></span>Il sito Web di Adobe Exchange disponibile all'indirizzo [www.adobe.com/go/exchange\\_it](http://www.adobe.com/go/exchange_it) contiene vari tipi di estensioni. Alcune estensioni presenti nel sito Web sono state create da Adobe, altre da altri sviluppatori. Se si è interessati a un'estensione non commerciale, è possibile scaricarla e installarla in un'applicazione utilizzando Extension Manager. Alcune estensioni sul sito di Exchange sono commerciali e non possono essere scaricate direttamente. In questo caso, l'utente viene reindirizzato al sito Web dell'autore, in cui sono disponibili le informazioni sull'acquisto.

## <span id="page-6-3"></span>**Scaricamento delle estensioni**

**1** Accedere ad Adobe Exchange selezionando File > Vai a Adobe Exchange in Extension Manager oppure digitando [www.adobe.com/go/exchange\\_it](http://www.adobe.com/go/exchange_it) nel browser Web.

Adobe Exchange è uno dei siti più completi per quanto concerne le estensioni. È possibile visualizzare quelle con le valutazioni migliori, quelle più scaricate e quelle in rilievo.

- **2** Selezionare un'estensione per avviare lo scaricamento.
- **3** Salvare l'estensione sul disco rigido e tenere traccia della relativa posizione.

## **Installazione delle estensioni**

È possibile utilizzare Extension Manager CS4 per installare estensioni nelle applicazioni CS4 che lo supportano. Non è tuttavia possibile utilizzarlo per installare estensioni nelle versioni precedenti delle applicazioni. Per installare le estensioni nelle versioni precedenti di Dreamweaver, Flash o Fireworks, utilizzare la versione di Extension Manager installata con tali prodotti.

- <span id="page-7-2"></span>**1** Fare doppio clic sul file dell'estensione in Esplora risorse di Windows® o in Finder in Macintosh®.
- **2** Leggere la dichiarazione di non responsabilità delle estensioni di Adobe e le licenze delle estensioni di terze parti.

Selezionare Accetta per continuare l'installazione oppure Rifiuta per annullarla.

**3** Se è già stata installata un'altra versione dell'estensione oppure sul computer è presente un'altra estensione con lo stesso nome, Extension Manager chiederà se si desidera disabilitarla oppure sovrascriverla.

Selezionare Sì per sostituire l'estensione già installata con la nuova estensione oppure No per annullare l'installazione e mantenere l'estensione esistente.

**4** Quando viene chiesto se si desidera sostituire uno o più file esistenti, selezionare Sì o Sì tutti per accettare le versioni incluse nell'estensione. Selezionare No per mantenere la versione corrente del file.

Se si fa clic su Annulla, l'installazione viene annullata e non viene installato o sostituito alcun file.

Se Extension Manager non rileva problemi, viene comunicato che l'estensione è stata installata correttamente.

<span id="page-7-3"></span>*Nota: Per alcuni tipi di estensioni, è necessario chiudere e riavviare l'applicazione per rendere effettive le modifiche.*

Se un'estensione modifica un file di configurazione, quale menus.xml, Extension Manager crea una copia di backup del file di configurazione interessato (per esempio, menus.xbk) prima di installare l'estensione. Nell'improbabile caso in cui il file di configurazione venga danneggiato dall'estensione, sarà possibile ripristinarlo con il file di backup.

<span id="page-7-4"></span>*Importante: Adobe consiglia di non modificare i file di configurazione manualmente. La modifica non corretta può causare errori in parti significative del prodotto ed impedire l'installazione di altre estensioni. Utilizzare esclusivamente Extension Manager per modificare i file di configurazione.* 

#### **Consultare anche**

["Lavorare utilizzando la riga di comando" a pagina 8](#page-10-0)

## <span id="page-7-0"></span>**Gestione delle estensioni**

<span id="page-7-1"></span>Al primo avvio di Extension Manager, viene offerta la possibilità di effettuare la migrazione delle estensioni precedentemente installate. Se si seleziona Sì, Extension Manager effettua la migrazione di tutte le estensioni compatibili e chiede di riavviare l'applicazione. Una volta riavviata, è possibile attivare le estensioni installate precedentemente facendo clic sulla relativa casella di controllo Attivata in Extension Manager.

È possibile utilizzare Extension Manager CS4 per gestire le estensioni sviluppate per Dreamweaver CS4, Flash CS4, Fireworks CS4, Photoshop CS4, InDesign CS4, Illustrator CS4, Contribute CS4 e Bridge CS4. Non è tuttavia possibile utilizzarlo per gestire le estensioni nelle versioni precedenti di questi prodotti. Per gestire le estensioni nelle versioni precedenti di Dreamweaver, Flash o Fireworks, utilizzare la copia di Extension Manager installata con tali prodotti.

#### **Avvio di Extension Manager**

❖ Extension Manager può essere avviato dal menu Start di Windows o dalla cartella Applicazioni in Macintosh.

Extension Manager può essere avviato anche da Dreamweaver, Flash o Fireworks selezionando ? > Gestisci estensioni.

## **Ordinare le estensioni installate**

<span id="page-8-1"></span>❖ In Extension Manager, fare clic su un'intestazione di colonna, quale Versione, Attivata o Autore.

Ad esempio, per ordinare alfabeticamente per nome di autore, fare clic sulla colonna Autore. Per invertire l'ordinamento, fare nuovamente clic sull'intestazione di colonna.

## <span id="page-8-0"></span>**Attivare o disattivare le estensioni installate**

❖ In Extension Manager, selezionare la casella di controllo Attivata accanto all'estensione che si desidera attivare o disattivare.

Se le estensioni installate sono numerose, è possibile attivarle e disattivarle in modo selettivo per ottimizzare le prestazioni dell'applicazione.

#### **Rimuovere un'estensione**

<span id="page-8-3"></span>La rimozione di un'estensione ne provoca la disinstallazione dall'applicazione.

**1** In Extension Manager, selezionare un'applicazione Adobe dall'elenco dei programmi installati nella barra laterale sinistra.

Viene visualizzato un elenco che riepiloga le estensioni attualmente installate.

**2** Selezionare un'estensione dall'elenco delle estensioni installate.

Se un'estensione non è presente nell'elenco, non è possibile eliminarla.

**3** Fare clic sull'icona Rimuovi. Confermare l'eliminazione dell'estensione scegliendo Sì nella finestra di dialogo di conferma.

*Nota: Non eliminare manualmente le estensioni disattivate dalla cartella Disabled. Altrimenti, non saranno applicate le necessarie modifiche ai file di configurazione.*

#### **Recuperare le informazioni su un'estensione**

❖ Selezionare un'estensione dall'elenco di estensioni installate in Extension Manager e rivedere le informazioni nella parte inferiore della finestra.

## <span id="page-8-2"></span>**Vai a Adobe Exchange**

In Adobe Exchange è possibile ottenere informazioni su un'estensione, valutarne una utilizzata o trovarne di nuove.

❖ In Extension Manager, selezionare File > Vai a Adobe Exchange.

Exchange Manager avvia il browser e apre il sito Web Adobe Exchange, in cui è possibile recuperare le informazioni relative alle estensioni inviate, valutare le estensioni utilizzate e cercare e scaricare un'ampia gamma di estensioni.

# <span id="page-9-0"></span>**Creazione di pacchetti e invio delle estensioni**

<span id="page-9-1"></span>Mediante Adobe Extension Manager è possibile creare pacchetti delle proprie estensioni, prima di inviarle ad Adobe per la distribuzione nel sito Web Adobe Exchange. Dopo aver creato il pacchetto dell'estensione, è necessario provarlo installandolo localmente con Extension Manager. Nel sito Web Adobe Exchange sono presenti le linee guida su come scrivere e provare le proprie estensioni [\(www.adobe.com/go/exchange\\_it](http://www.adobe.com/go/exchange_it)). Per informazioni su come configurare e provare le estensioni, fare riferimento alla sezione "How do I ensure that my extension will pass Adobe testing?" (Come posso essere certo che la mia estensione superi i test di Adobe?) della guida del sito Adobe Exchange (informazioni in lingua inglese). Una volta sviluppata e provata l'estensione, è possibile creare un pacchetto e inviarlo.

È possibile trovare ulteriori risorse per la creazione delle estensioni nella Guida Estensione di Dreamweaver, Estensione di Flash e Estensione di Fireworks.

## **Creare il pacchetto di un'estensione**

**1** Eseguire una prova accurata dell'estensione.

Per informazioni su come configurare e provare le estensioni, fare riferimento alla sezione "How do I ensure that my extension will pass Adobe testing?" (Come posso essere certo che la mia estensione superi i test di Adobe?) della guida del sito Adobe Exchange (informazioni in lingua inglese).

**2** Se si desidera, è possibile creare un'icona da visualizzare accanto all'estensione in Extension Manager. L'icona deve essere in formato PNG o GIF e misurare 24x24 pixel.

Se non si fornisce un'icona personalizzata, verrà utilizzata l'icona predefinita.

**3** Per semplificare la creazione del pacchetto, copiare tutti i file dell'estensione in una cartella di prova.

Non è necessario collocare tutti i file allo stesso livello della gerarchia di cartelle. È possibile infatti specificare un percorso per ciascun file relativo al file di installazione mediante il tag <file> nel file di installazione dell'estensione (file MXI; vedere il passaggio successivo). Tuttavia, è più facile tenere traccia di tutti i file se la creazione del pacchetto non avviene direttamente dalle posizioni in cui sono installati nella cartella Configuration.

<span id="page-9-2"></span>**4** Creare un file di installazione (un file con estensione .mxi) per l'estensione.

Il file MXI è un file XML che specifica gli attributi dell'estensione, come il nome, la descrizione, il numero di versione e il tipo. Specifica inoltre ciascun file incluso nell'estensione, comprese le eventuali icone personalizzate che si desidera utilizzare. Per specificare una descrizione dell'estensione, è possibile utilizzare codice HTML nel testo oppure collegare un file HTML locale. Se l'utente dispone di una connessione a Internet è anche possibile collegare una pagina HTML remota. Per ulteriori informazioni, consultare "The Extension Installation File Format" (informazioni in lingua inglese) scaricabile dal sito Web di Adobe all'indirizzo [www.adobe.com/go/em\\_file\\_format.](http://www.adobe.com/go/em_file_format)

Nelle seguenti cartelle dell'applicazione Extension Manager sono presenti diversi file MXI di esempio per Dreamweaver, Flash e Fireworks: Samples/Dreamweaver, Samples/Flash e Samples/Fireworks.

- **5** In Extension Manager, selezionare File > Crea pacchetto di estensione.
- <span id="page-9-3"></span>**6** Nella finestra di selezione dei file visualizzata, cercare il file MXI desiderato, selezionarlo, quindi fare clic su Apri.
- **7** Selezionare la posizione per il file del pacchetto, assegnare al file un nome con estensione .mxp, quindi fare clic su Salva.

*Nota: il nome file del pacchetto dell'estensione non deve contenere spazi. Inoltre, deve essere un nome file valido sia sulla piattaforma Windows che sulla piattaforma Macintosh.*

Extension Manager crea un file del pacchetto contenente le versioni compresse di tutti i file utilizzati dall'estensione, incluso il file MXI.

**8** Installare e provare l'estensione per controllare che tutto funzioni come dovuto.

#### **Inviare un'estensione**

**1** In Extension Manager, selezionare File > Invia estensione.

Nel browser viene aperta la pagina di invio di Adobe Exchange.

**2** Seguire le istruzioni riportate su questa pagina e procedere fino a quando non si riceve un messaggio di conferma.

## <span id="page-10-0"></span>**Lavorare utilizzando la riga di comando**

<span id="page-10-1"></span>È possibile ricorrere alla riga di comando per svolgere diverse operazioni normalmente eseguibili nell'area di lavoro di Extension Manager.

## **Nozioni di base della riga di comando di Extension Manager**

La riga di comando consente di gestire le estensioni utilizzando sintassi, comandi e attributi speciali.

- **1** In Windows, aprire il prompt dei comandi selezionando Start > Tutti i programmi > Accessori > Prompt dei comandi. Su Macintosh, aprire Terminale facendo doppio clic sulla relativa icona all'interno della cartella Applicazioni/Utility.
- **2** In Windows, spostarsi nella seguente cartella:
- C:\Programmi\Adobe\Adobe Extension Manager CS4\
- **3** Specificare l'eseguibile nella riga di comando (virgolette doppie incluse):
- Windows: "Adobe Extension Manager CS4.exe"
- Mac: "/Applications/Adobe Extension Manager CS4/Adobe Extension Manager CS4.app/Contents/MacOS/Adobe Extension Manager CS4"
- **4** Dopo l'eseguibile, inserire il comando desiderato.

Segue un elenco dei comandi disponibili:

**-package** Creare il pacchetto di un'estensione. Attributi obbligatori: mxi, mxp.

**-install** Installare un'estensione. Attributo obbligatorio: mxp.

**-remove** Rimuovere un'estensione. Attributi obbligatori: product, extension.

**-enable** Attivare un'estensione. Attributi obbligatori: product, extension.

**-disable** Disattivare un'estensione. Attributi obbligatori: product, extension.

**-locate** Individuare il prodotto nell'area di lavoro di Extension Manager. Attributo obbligatorio: product.

**-suppress** Rimuovere la finestra di dialogo della licenza e il messaggio di conferma dall'installazione. Deve precedere il comando install. Attributi: nessuno.

**-locale** Specificare una lingua per l'installazione. Deve precedere il comando install. Attributo obbligatorio: lang.

**-EMBT** Implementare un comando tramite BridgeTalk. Può essere usato assieme a qualsiasi altro comando. Deve precedere il comando. Attributi: nessuno.

Segue un elenco degli attributi disponibili:

**mxi** Specifica il nome e il percorso del file di installazione dell'estensione.

**mxp** Specifica il nome e il percorso del file del pacchetto.

**product** Specifica il prodotto che utilizza l'estensione.

**extension** Specifica il nome dell'estensione (come indicato nel file MXI).

**lang** Specifica il codice della lingua, per esempio it\_IT.

## **Creazione del pacchetto di un'estensione dalla riga di comando**

- **1** Spostarsi nella cartella di Extension Manager. Per ulteriori informazioni, vedere gli argomenti precedenti relativi alla riga di comando.
- **2** Immettere il seguente comando, specificando i valori desiderati per gli attributi:
- Windows: "Adobe Extension Manager CS4.exe" -package mxi="c:\myfile.mxi" mxp="c:\myfile.mxp"
- Mac: "/Applications/Adobe Extension Manager CS4/Adobe Extension Manager CS4.app/Contents/MacOS/Adobe Extension Manager CS4" -package mxi="/myfolder/mysubfolder/myfile.mxi" mxp="/myfolder/mysubfolder/myfile.mxp"
- **3** Per creare il pacchetto di un'estensione tramite BridgeTalk, far precedere il comando package dal comando EMBT, come indicato di seguito:
- Windows: "Adobe Extension Manager CS4.exe" -EMBT -package mxi="c:\myfile.mxi" mxp="c:\myfile.mxp"
- Mac: "/Applications/Adobe Extension Manager CS4/Adobe Extension Manager CS4.app/Contents/MacOS/Adobe Extension Manager CS4" -EMBT -package mxi="/myfolder/mysubfolder/myfile.mxi" mxp="/myfolder/mysubfolder/myfile.mxp"
- **4** Installare e provare l'estensione per controllare che tutto funzioni come dovuto.

## **Installazione di un'estensione dalla riga di comando**

- **1** Spostarsi nella cartella di Extension Manager. Per ulteriori informazioni, vedere gli argomenti relativi alla riga di comando.
- **2** Immettere il seguente comando, specificando il valore desiderato per l'attributo:
- Windows: "Adobe Extension Manager CS4.exe" -install mxp="c:\myfile.mxp"
- Mac: "/Applications/Adobe Extension Manager CS4/Adobe Extension Manager CS4.app/Contents/MacOS/Adobe Extension Manager CS4" -install mxp="/myfolder/mysubfolder/myfile.mxp"
- **3** Per installare l'estensione tramite BridgeTalk, far precedere il comando install dal comando EMBT, come indicato di seguito:
- ... -EMBT -install mxp="c:\myfile.mxp"
- **4** Per rimuovere la finestra di dialogo della licenza e il messaggio di conferma dall'installazione, far precedere il comando install dal comando suppress, come indicato di seguito:
- ... -suppress -install mxp="c:\myfile.mxp"
- **5** Per rimuovere le finestre di installazione tramite BridgeTalk, far precedere il comando suppress dal comando EMBT, come indicato di seguito:
- ... -EMBT -suppress -install mxp="c:\myfile.mxp"
- **6** Per specificare una lingua, aggiungere il comando locale e specificare l'attributo lang prima del comando install, come indicato di seguito:
- ... -locale lang="en\_US" -install mxp="c:\myfile.mxp"
- **7** Per specificare una lingua tramite BridgeTalk, far precedere il comando locale dal comando EMBT, come indicato di seguito:
- ... -EMBT -locale lang="en\_US" -install mxp="c:\myfile.mxp"
- **8** Testare l'estensione per controllare che tutto funzioni come dovuto.

## **Rimozione di un'estensione dalla riga di comando**

- **1** Spostarsi nella cartella di Extension Manager. Per ulteriori informazioni, vedere gli argomenti relativi alla riga di comando.
- **2** Immettere il seguente comando, specificando i valori desiderati per gli attributi:
- Windows: "Adobe Extension Manager CS4.exe" -remove product="Dreamweaver CS4" extension="Sample"
- Mac: "/Applications/Adobe Extension Manager CS4/Adobe Extension Manager CS4.app/Contents/MacOS/Adobe Extension Manager CS4" -remove product="Dreamweaver CS4" extension="Sample"

Utilizzare l'attributo product per specificare il prodotto che utilizza l'estensione. Utilizzare l'attributo extension per specificare il nome dell'estensione.

- **3** Per rimuovere un'estensione tramite BridgeTalk, far precedere il comando remove dal comando EMBT, come indicato di seguito:
- ... -EMBT -remove product="Dreamweaver CS4" extension="Sample"

## **Attivazione di un'estensione dalla riga di comando**

- **1** Spostarsi nella cartella di Extension Manager. Per ulteriori informazioni, vedere gli argomenti relativi alla riga di comando.
- **2** Immettere il seguente comando, specificando i valori desiderati per gli attributi:
- Windows: "Adobe Extension Manager CS4.exe" -enable product="Dreamweaver CS4" extension="Sample"
- Mac: "/Applications/Adobe Extension Manager CS4/Adobe Extension Manager CS4.app/Contents/MacOS/Adobe Extension Manager CS4" -enable product="Dreamweaver CS4" extension="Sample"

Utilizzare l'attributo product per specificare il prodotto che utilizza l'estensione. Utilizzare l'attributo extension per specificare il nome dell'estensione.

- **3** Per attivare un'estensione tramite BridgeTalk, far precedere il comando enable dal comando EMBT, come indicato di seguito:
- ... -EMBT -enable product="Dreamweaver CS4" extension="Sample"

## **Disattivazione di un'estensione dalla riga di comando**

- **1** Spostarsi nella cartella di Extension Manager. Per ulteriori informazioni, vedere gli argomenti relativi alla riga di comando.
- **2** Immettere il seguente comando, specificando i valori desiderati per gli attributi:
- Windows: "Adobe Extension Manager CS4.exe" -disable product="Dreamweaver CS4" extension="Sample"
- Mac: "/Applications/Adobe Extension Manager CS4/Adobe Extension Manager CS4.app/Contents/MacOS/Adobe Extension Manager CS4" -disable product="Dreamweaver CS4" extension="Sample"

Utilizzare l'attributo product per specificare il prodotto che utilizza l'estensione da disattivare. Utilizzare l'attributo extension per specificare il nome dell'estensione.

- **3** Per disattivare un'estensione tramite BridgeTalk, far precedere il comando disable dal comando EMBT, come indicato di seguito:
- ... -EMBT -disable product="Dreamweaver CS4" extension="Sample"

## **Individuare il prodotto nell'area di lavoro di Extension Manager**

- **1** Spostarsi nella cartella di Extension Manager. Per ulteriori informazioni, vedere gli argomenti relativi alla riga di comando.
- **2** Immettere il seguente comando, specificando il valore desiderato per l'attributo:
- Windows: "Adobe Extension Manager CS4.exe" -locate product="Dreamweaver CS4"
- Mac: "/Applications/Adobe Extension Manager CS4/Adobe Extension Manager CS4.app/Contents/MacOS/Adobe Extension Manager CS4" -locate product="Dreamweaver CS4"

Utilizzare l'attributo product per specificare il prodotto da individuare.

- **3** Per individuare il prodotto tramite BridgeTalk, far precedere il comando locate dal comando EMBT, come indicato di seguito:
- ... -EMBT -locate product="Dreamweaver CS4"

# <span id="page-14-0"></span>**Indice**

#### **A**

[Adobe Exchange 2](#page-4-0) [aggiornamenti 2](#page-4-1)

#### **C**

[creazione di pacchetti di estensioni 7](#page-9-1)

#### **D**

[disattivazione delle estensioni 6](#page-8-0) download [aggiornamenti, plug-in e versioni di](#page-4-1)  prova 2

#### **E**

estensioni [attivazione e disattivazione 6](#page-8-0) [creazione di pacchetti 7](#page-9-1) [file di installazione 7](#page-9-2) [file di pacchetto 7](#page-9-3) [gestione 5](#page-7-1) [informazioni 4](#page-6-2) [installazione 5](#page-7-2) [invio 7](#page-9-1) [ordinamento 6](#page-8-1) [recupero delle informazioni 6](#page-8-2) [rimozione 6](#page-8-3) [salvataggio 4](#page-6-3) [trovare nuove estensioni 6](#page-8-2) [valutazione 6](#page-8-2) [visualizzazione 4](#page-6-4) [Exchange 2](#page-4-0) [Extension Manager 4](#page-6-5) [Extra 3](#page-5-0)

#### **F**

[file di backup 5](#page-7-3) file di configurazione [backup 5](#page-7-3) [modifica 5](#page-7-4) [file di installazione 7](#page-9-2) [file di pacchetto 7](#page-9-3) [file MXI 7](#page-9-2) [file MXP 7](#page-9-3)

#### **G**

[gestione delle estensioni 5](#page-7-1)

#### **I**

[installazione delle estensioni 5](#page-7-2) [invio di estensioni 7](#page-9-1)

#### **M**

[modifica dei file di configurazione 5](#page-7-4) [Motore di ricerca della comunità 1](#page-3-3)

#### **O**

[ordinamento delle estensioni 6](#page-8-1)

#### **P**

plug-in [in Adobe Store 2](#page-4-1)

#### **R**

[riga di comando 8](#page-10-1) [rimozione delle estensioni 6](#page-8-3) [Risorse della comunità 1](#page-3-3) [risorse online 3](#page-5-0)

#### **S**

[salvataggio delle estensioni scaricate 4](#page-6-3) [Sito Web Adobe Exchange 4](#page-6-6) software [download 2](#page-4-1)

#### **V**

[valutazione delle estensioni 6](#page-8-2) [versioni di prova 2](#page-4-1) [visualizzazione delle estensioni 4](#page-6-4)